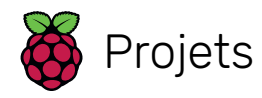

# Utiliser ton Raspberry Pi

Comment con�gurer, mettre à jour et naviguer dans ton Rasperry Pi une fois qu'il est configuré

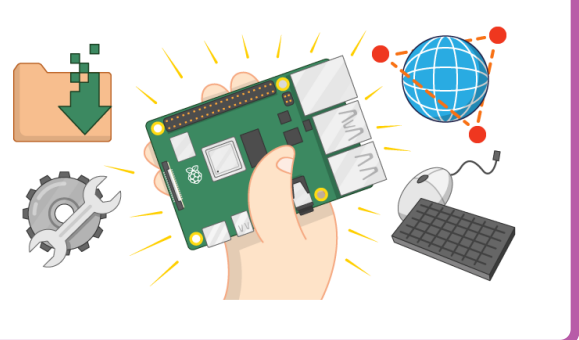

## Étape 1 Introduction

Tu apprendras ici comment utiliser Raspberry Pi OS et certains de ses logiciels, et comment ajuster certains paramètres clés en fonction de tes besoins.

Si tu n'as pas encore configuré ton Raspberry Pi, jette un œil à notre guide Confi[gurer ton Raspberry Pi](https://projects.raspberrypi.org/fr-FR/projects/raspberry-pi-setting-up) [\(https://proj](https://projects.raspberrypi.org/fr-FR/projects/raspberry-pi-setting-up) [ects.raspberrypi.org/fr-FR/projects/raspberry-pi-setting-up](https://projects.raspberrypi.org/fr-FR/projects/raspberry-pi-setting-up) \_\_ \_[\).](https://projects.raspberrypi.org/fr-FR/projects/raspberry-pi-setting-up)

Nous avons également un cours en ligne de trois semaines disponible [sur la plateforme FutureLearn](http://rpf.io/rpi-fl) [\(http://rpf.io/r](http://rpf.io/rpi-fl)\_  $pi$ -fl[\).](http://rpf.io/rpi-fl)

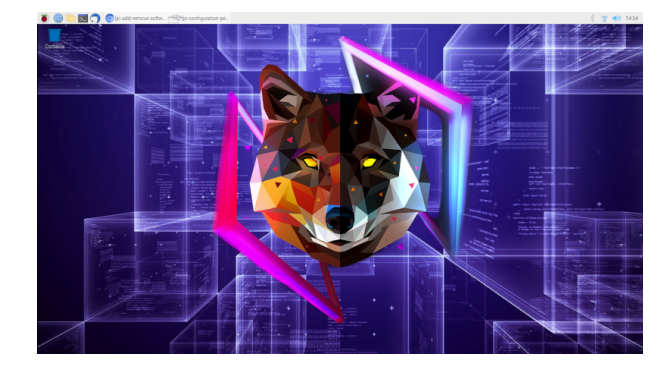

### Étape 2 Bureau Raspberry Pi

Ton Raspberry Pi exécute Raspberry Pi OS, une version d'un système d'exploitation (OS) appelé Linux. (Windows et macOS sont d'autres systèmes d'exploitation).

Après le démarrage de Raspberry Pi OS, tu verras le Bureau apparaître.

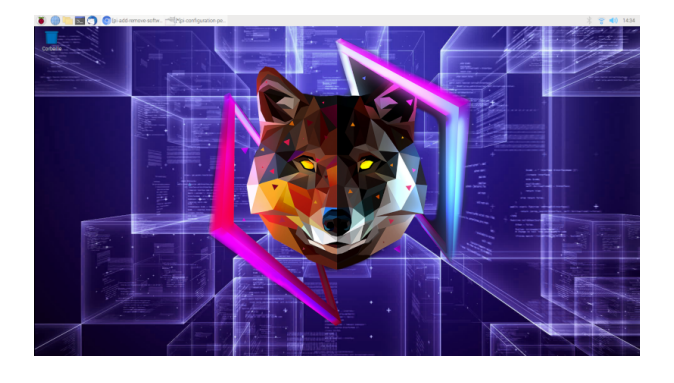

L'icône Raspberry Pi dans le coin supérieur gauche est l'endroit où tu accéderas au menu.

- Clique dessus pour trouver de nombreuses applications, dont les applications de Programmation.
- Pour ouvrir un éditeur de texte, clique sur Accessoires et choisis Text Editor.

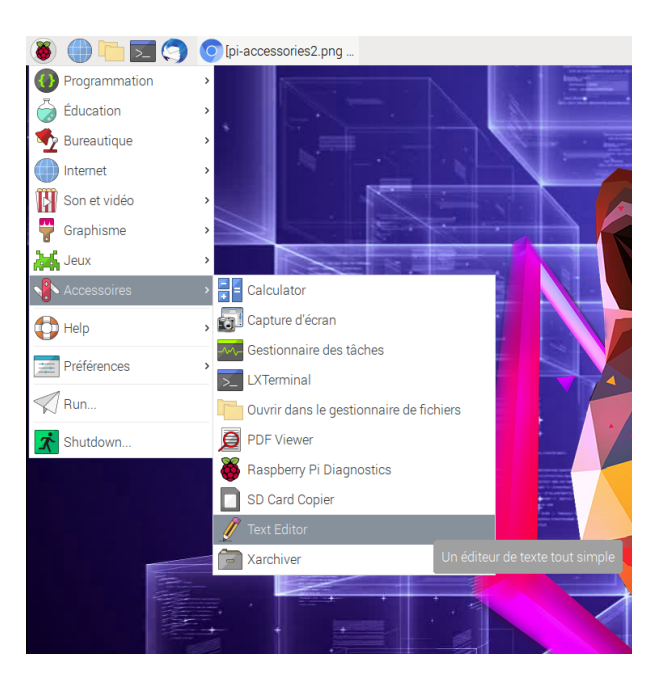

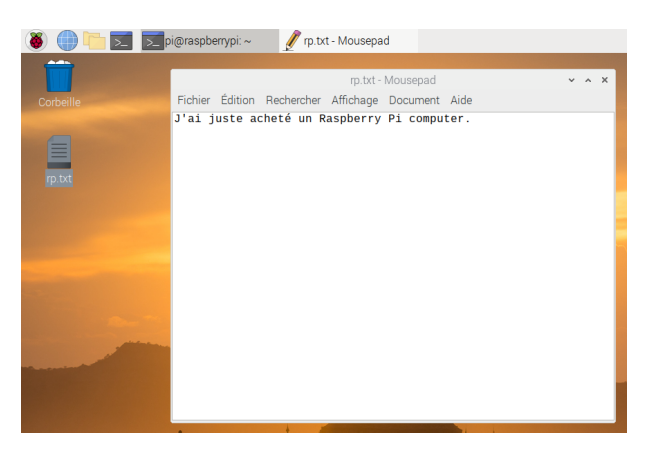

- Ferme l'éditeur de texte en cliquant sur le X dans le coin supérieur droit de la fenêtre.
- Découvre les autres applications actuellement disponibles dans le menu.

Remarque : Le Raspberry Pi Imager donne l'option d'installer Raspberry Pi OS Full, qui est livré avec tous les logiciels recommandés déjà chargés, y compris les applications de bureau et certains jeux.

### Étape 3 Paramètres du clavier et de la souris

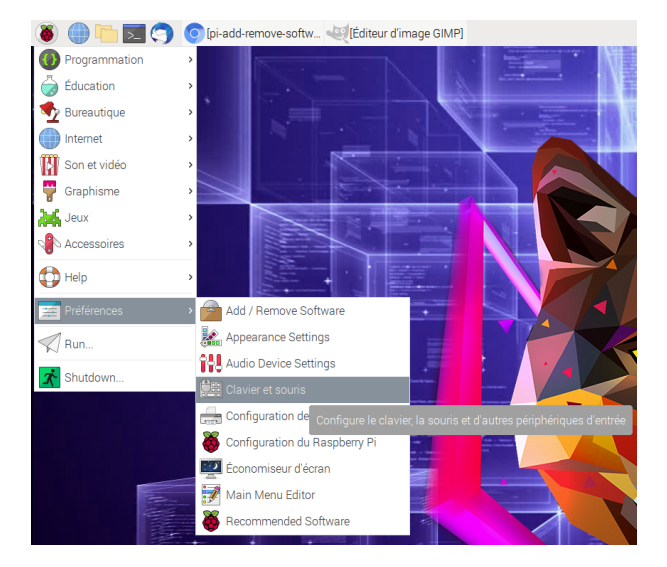

Pour configurer ta souris et ton clavier, sélectionne Préférences puis Clavier et souris dans le menu.

#### Souris

Tu peux changer la vitesse de la souris, le temps du double-clique ici, et inverser les boutons si tu es gaucher.

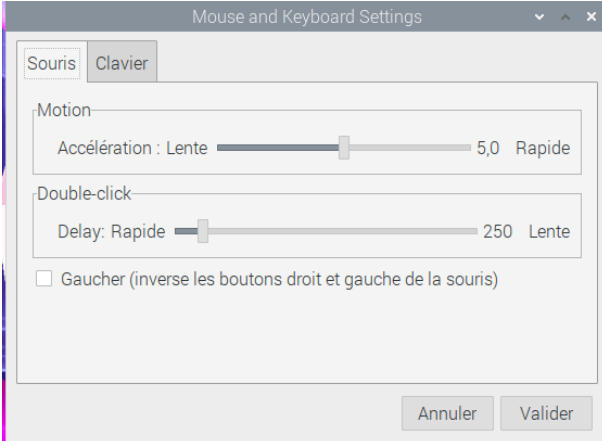

#### Clavier

Tu peux ajuster les valeurs de délai de répétition de la touche et d'intervalle ici.

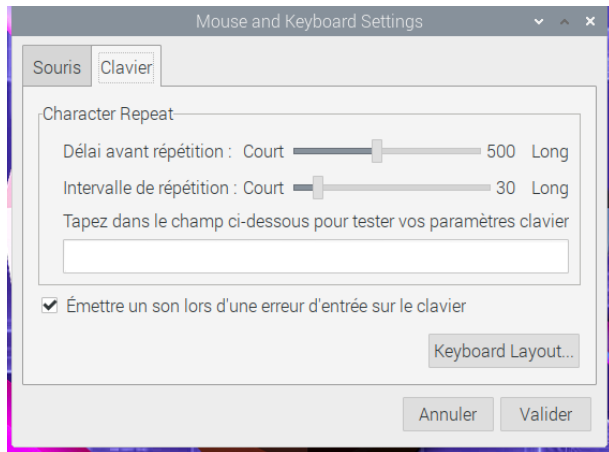

Pour modifier la disposition du clavier, clique sur Keyboard Layout et sélectionne ta disposition dans la liste des pays.

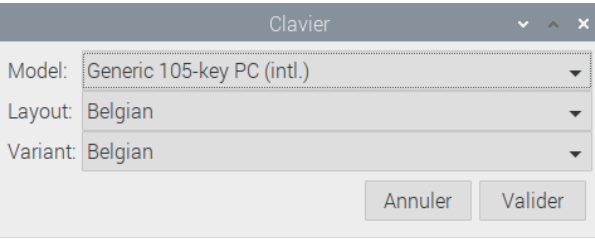

### Étape 4 Connexion à Internet

Si tu souhaites connecter ton Raspberry Pi à Internet, tu peux y brancher un câble Ethernet (si tu as un Raspberry Pi Zero, tu auras également besoin d'un adaptateur USB-Ethernet).

Si ton modèle est un Raspberry Pi 4, Raspberry Pi 3 ou un Raspberry Pi Zero W, tu peux également te connecter à un réseau sans fil.

Connexion à un réseau sans fil

• Clique sur l'icône du réseau sans �l dans le coin supérieur droit de l'écran et sélectionne ton réseau dans le menu déroulant.

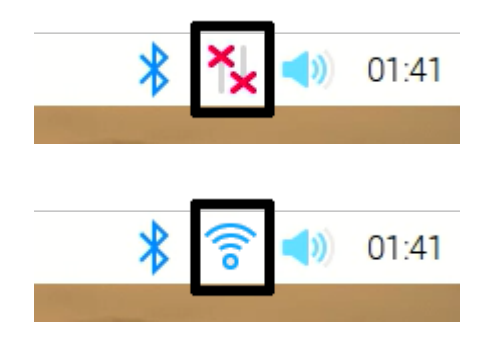

• Entre le mot de passe de ton réseau sans �l, puis clique sur OK.

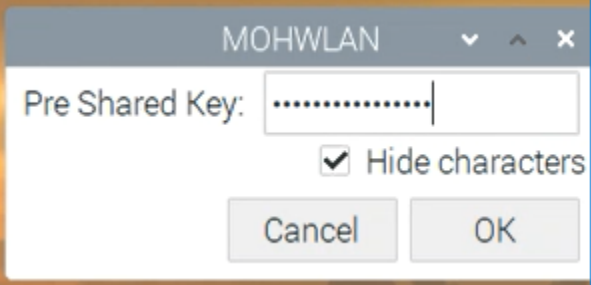

• Une fois ton Raspberry Pi connecté à Internet, tu verras un symbole réseau sans �l à la place des croix rouges.

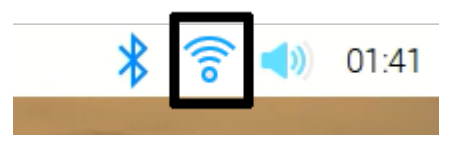

• Teste ta connexion en cliquant sur l'icône du navigateur Web et en recherchant sur le Web raspberry pi.

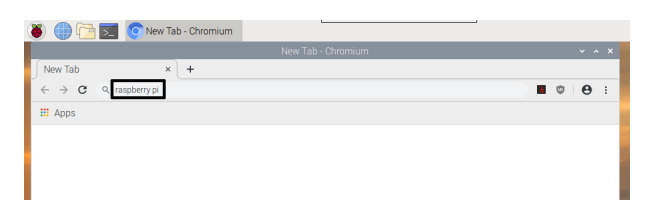

### Étape 5 Con�guration du son

Ton Raspberry Pi peut soit envoyer du son vers les haut-parleurs intégrés de l'écran via la connexion HDMI (si ton écran est équipé de haut-parleurs), soit vers la prise casque analogique.

• Fais un clic droit sur l'icône du haut-parleur dans le coin supérieur droit et sélectionne Sorties Audio, pour choisir si ton Raspberry Pi doit utiliser la connexion HDMI ou la connexion Analogique pour le son.

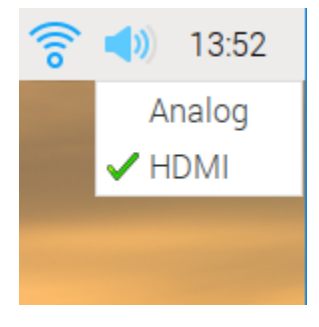

• Clique sur l'icône du haut-parleur pour régler le volume en déplaçant le curseur vers le haut ou vers le bas.

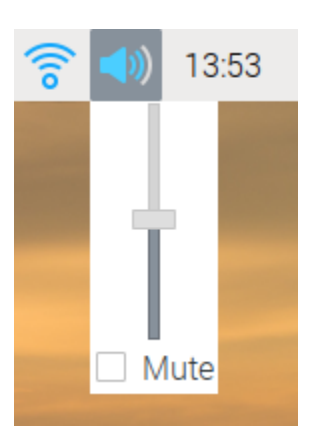

# Étape 6 Installation de logiciels

Il existe de nombreux logiciels et applications que tu peux télécharger et installer sur le Raspberry Pi.

Remarque : ton Raspberry Pi doit être [connecté à Internet](https://projects.raspberrypi.org/fr-FR/projects/raspberry-pi-using/4) [\(4\)](https://projects.raspberrypi.org/fr-FR/projects/raspberry-pi-using/4) avant de pouvoir installer des logiciels.

• Dans le menu, clique sur Préférences puis sur Recommended Software.

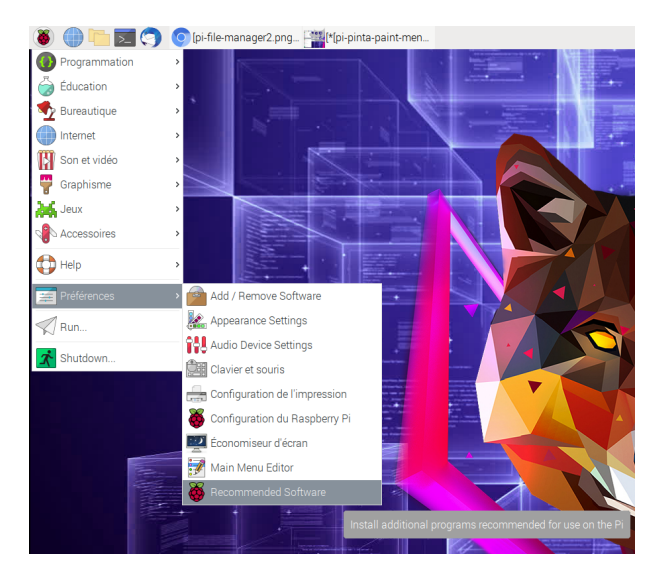

Tu peux parcourir tous les logiciels recommandés ou les filtrer par catégorie.

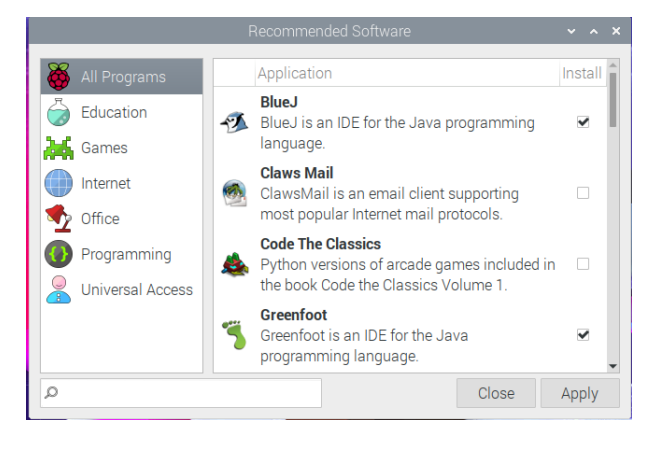

• Pour installer un logiciel, clique pour cocher la case à sa droite.

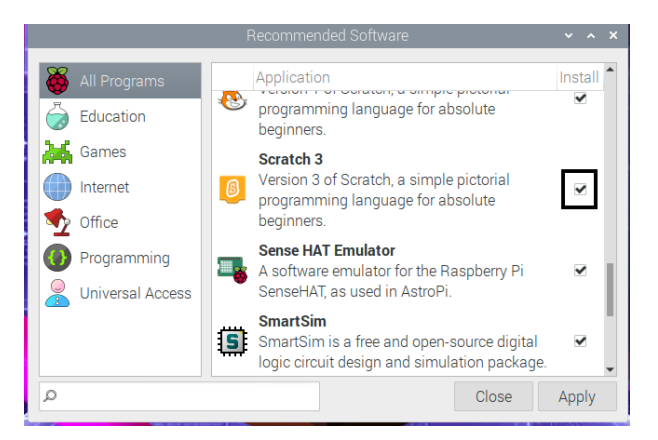

• Puis clique sur OK pour installer le logiciel sélectionné.

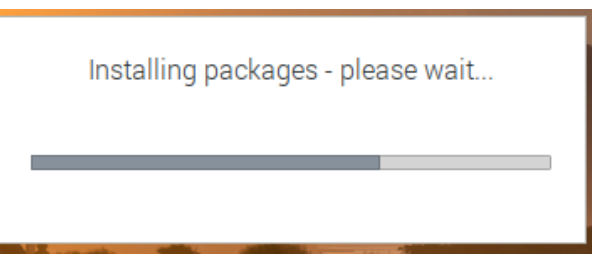

En plus du logiciel recommandé pour le Raspberry Pi, il y a une énorme bibliothèque d'autres programmes et applications disponibles.

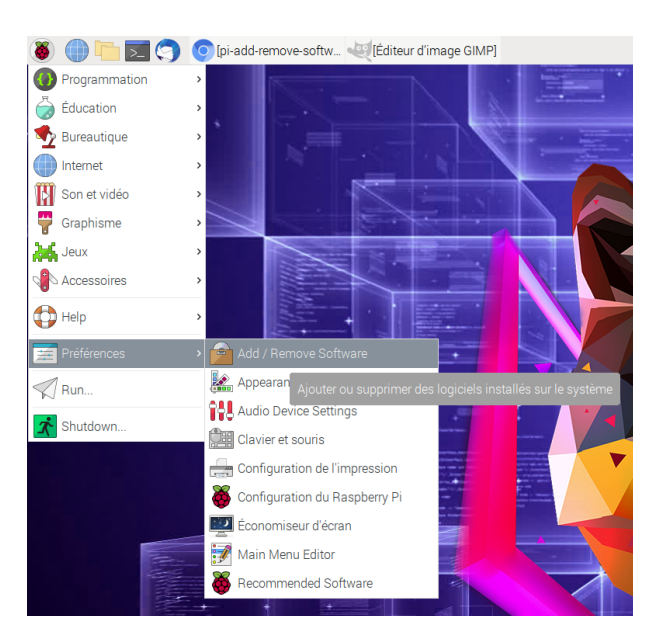

• Clique sur Préférences puis sur Add / Remove Software dans le menu.

Tu peux rechercher un logiciel ou naviguer en sélectionnant une catégorie dans le menu à gauche.

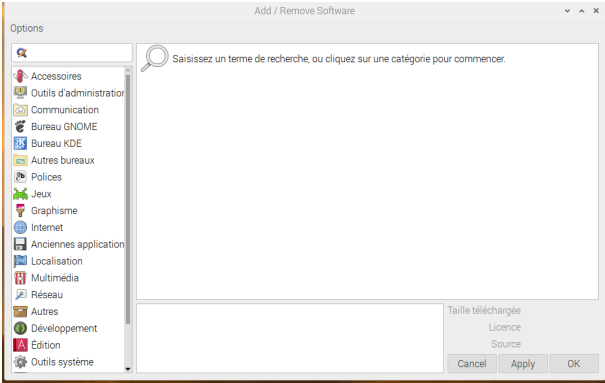

Essayons d'installer une application de dessin appelée Pinta.

- Tape "pinta" dans la boîte de recherche et appuie sur Entrée.
- Sélectionne Simple drawing/painting program dans la liste qui apparaît.

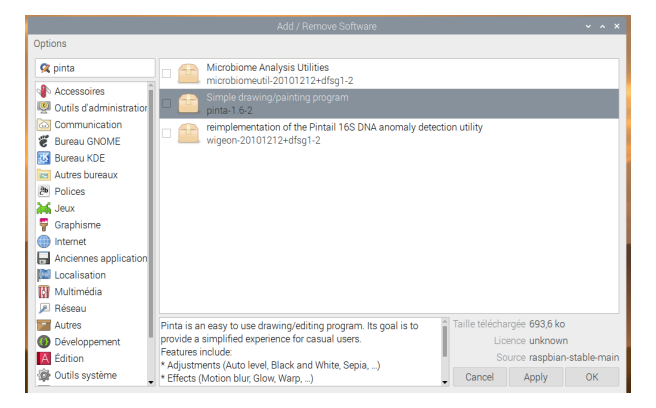

- Clique sur OK pour lancer le processus d'installation.
- Lorsque tu y es invité, entre ton mot de passe. Si tu n'as pas changé le mot de passe, ce sera "raspberry".

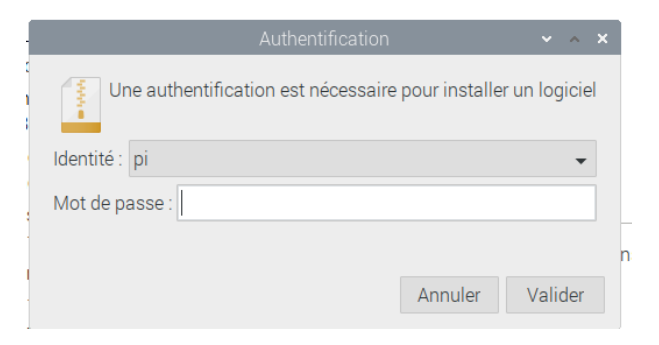

Pinta va maintenant être téléchargé et installé.

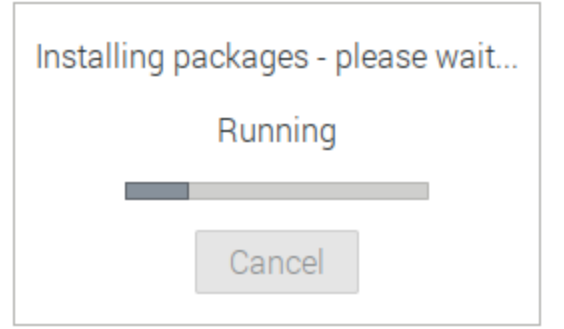

• Une fois le processus terminé, ouvre Pinta en sélectionnant Graphisme puis Pinta dans le menu.

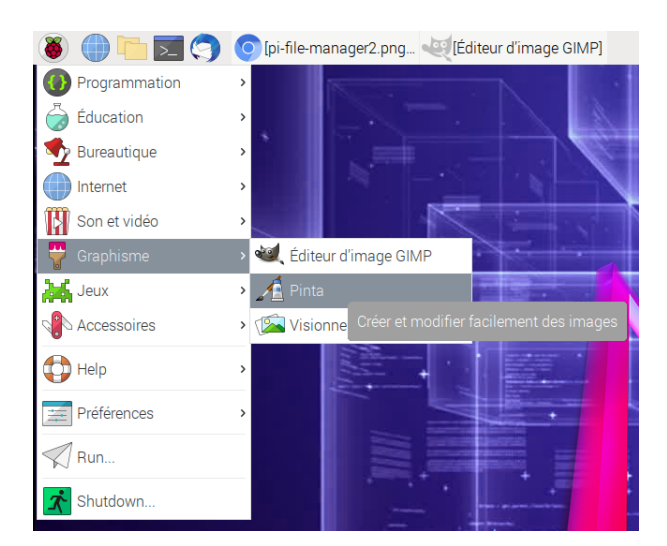

## Étape 7 Mettre à jour ton Raspberry Pi

C'est une bonne idée de mettre à jour régulièrement le logiciel sur ton Raspberry Pi avec les dernières fonctionnalités et correctifs.

• Tu peux mettre à jour ton Raspberry Pi en utilisant l'application Add / Remove Software : ouvre-la en la sélectionnant dans la section Préférences du menu.

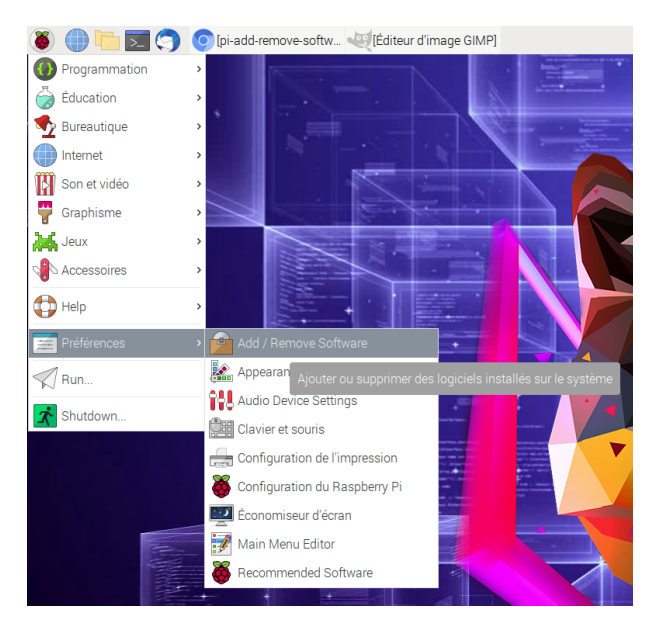

Avant de véri�er et d'installer des mises à jour, tu dois rafraîchir les listes de paquets de ton Raspberry Pi.

• Clique sur Options dans le coin supérieur gauche, puis sélectionne Actualiser les listes de paquets.

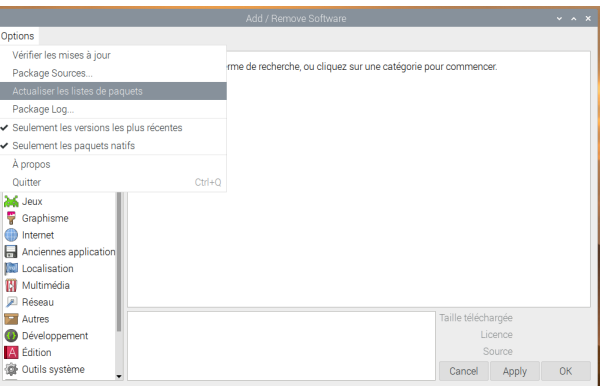

Ton Raspberry Pi va alors mettre à jour toutes les listes de paquets.

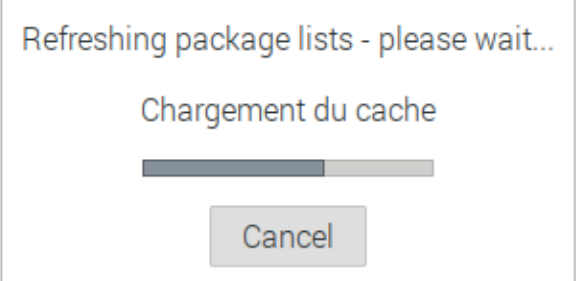

• Lorsque cela est fait, clique sur Options et sélectionne Véri�er les mises à jour.

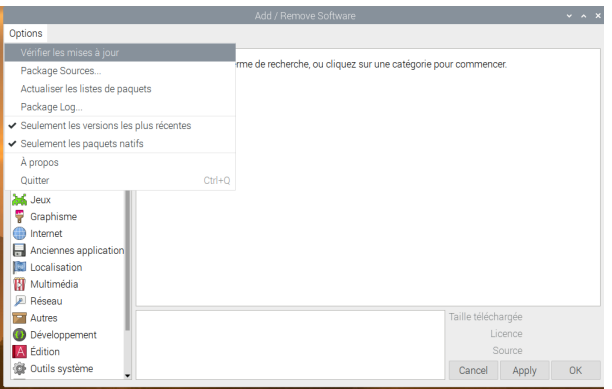

Le Package Updater s'ouvre et vérifie automatiquement si des mises à jour sont disponibles. Il affichera tout ce qu'il trouve dans une liste.

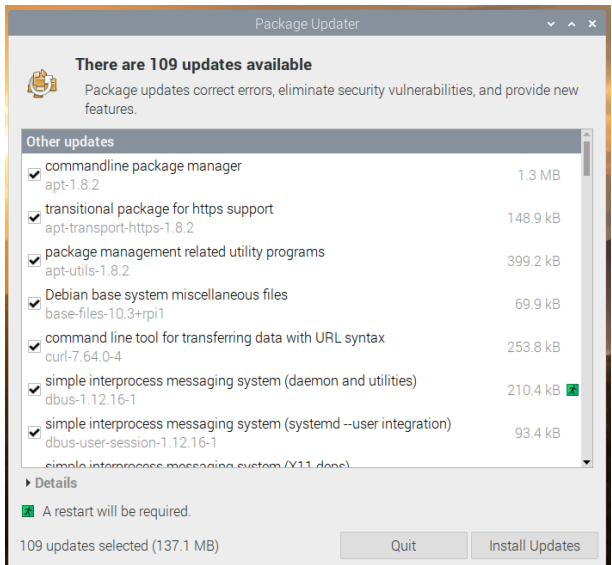

- Clique sur Installer les mises à jour pour installer toutes les mises à jour disponibles.
- Lorsque tu y es invité, entre ton mot de passe. Si tu n'as pas changé le mot de passe, ce sera "raspberry".

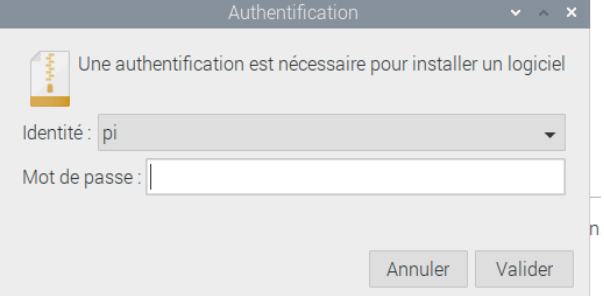

• Les mises à jour seront ensuite téléchargées et installées. Tu peux voir l'installation en véri�ant la barre de progression dans le coin inférieur gauche.

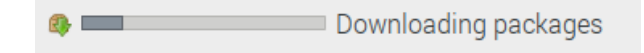

### Étape 8 Accéder à tes fichiers

Tous les �chiers de ton Raspberry Pi, y compris ceux que tu crées toi-même, sont stockés sur la carte SD. TU peux accéder à tes fichiers en utilisant l'application Gestionnaire de fichiers.

• Clique sur Accessoires puis sur Ouvrir dans le gestionnaire de �chiers dans le menu ou sélectionne l'icône Gestionnaire de fichiers dans la barre de menus.

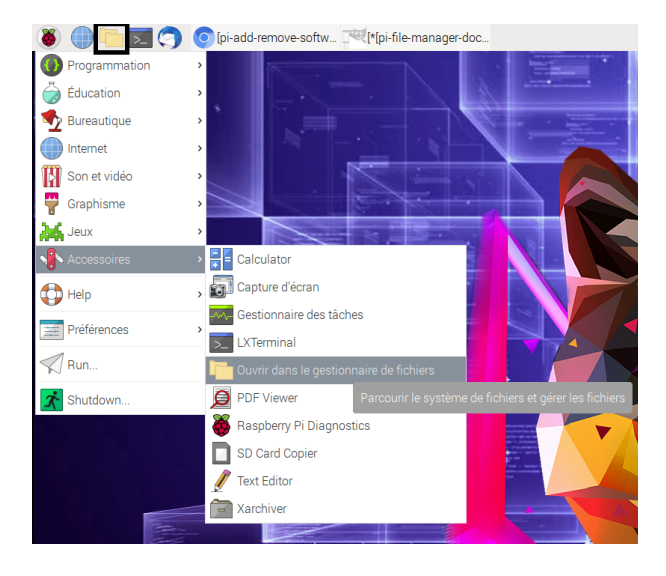

Lorsque le gestionnaire de fichiers s'ouvre, le répertoire pi s'affiche. Tu peux y stocker tes fichiers et créer de nouveaux sous-dossiers.

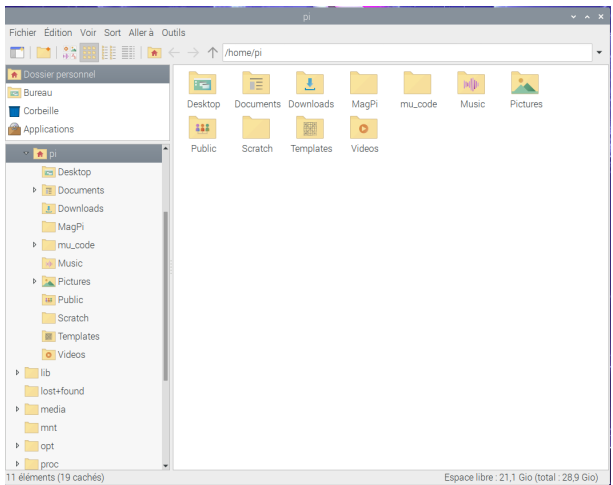

• Double-clique sur l'icône Documents pour ouvrir le répertoire et afficher les fichiers à l'intérieur.

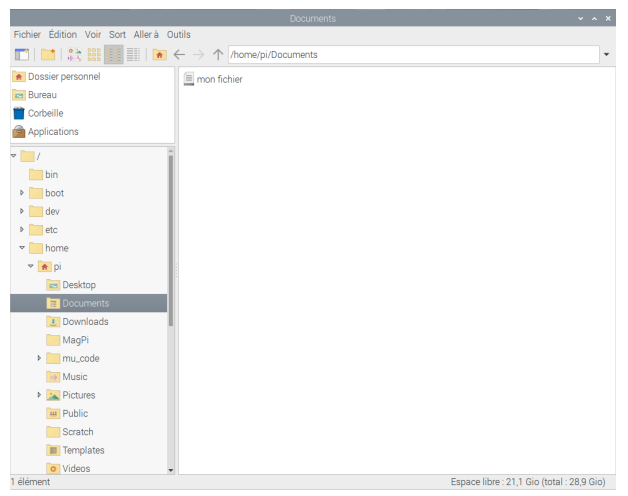

Pour ouvrir un fichier, double-clique sur son nom ou clique dessus avec le bouton droit de la souris pour ouvrir le menu Fichier pour plus d'options.

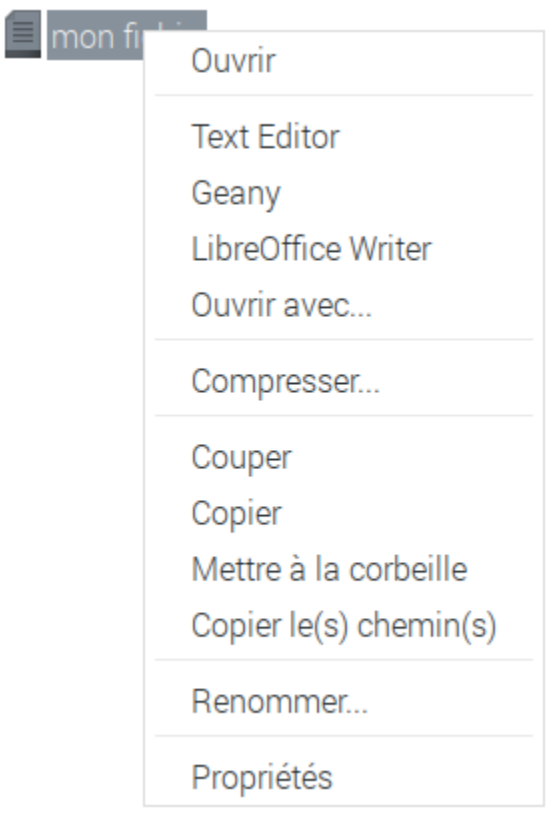

Tu peux utiliser des périphériques USB et des clés USB avec ton Raspberry Pi. C'est un moyen pratique de sauvegarder tes fichiers et de les copier sur d'autres ordinateurs.

• Insère une clé USB dans ton Raspberry Pi. Une fenêtre apparaîtra, demandant quelle action tu veux effectuer.

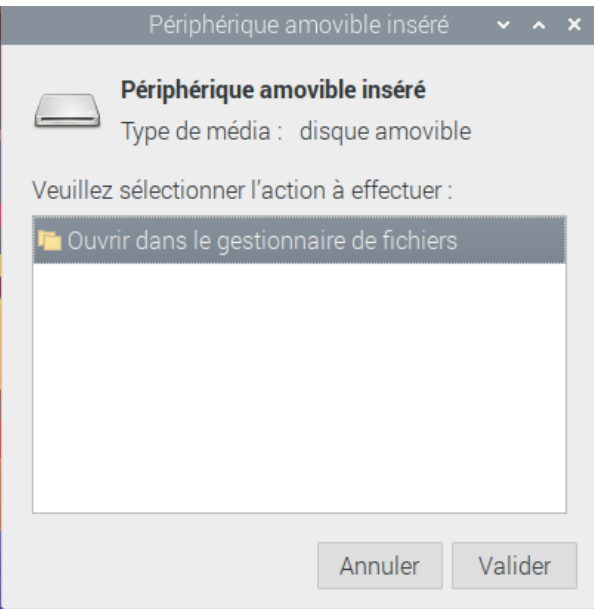

• Clique sur OK pour Ouvrir dans le gestionnaire de fichiers.

Le gestionnaire de fichiers s'ouvrira et te montrera les fichiers sur ta clé USB.

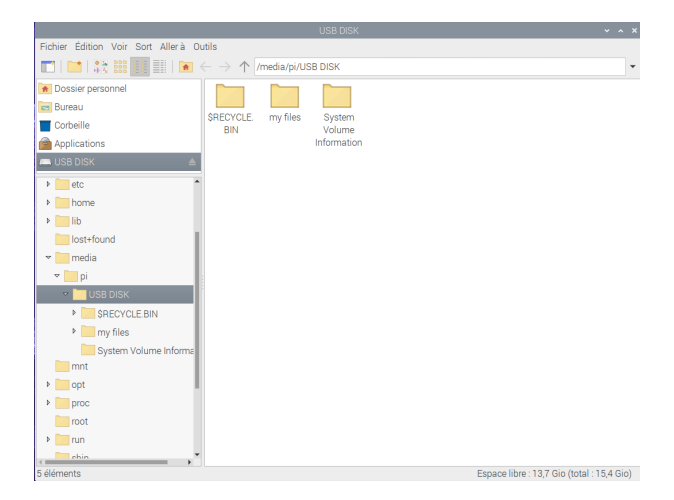

#### Étape 9 Utiliser le terminal

Le terminal est une application très utile : il te permet de naviguer dans les répertoires de fichiers et de contrôler ton Raspberry Pi en utilisant les commandes tapées au lieu de cliquer sur les options du menu. C'est souvent dans de nombreux tutoriels et guides de projets, y compris ceux sur notre site Web.

• Pour ouvrir une fenêtre de terminal, clique sur l'icône Terminal en haut de l'écran, ou sélectionne Accessoires puis Terminal dans le menu.

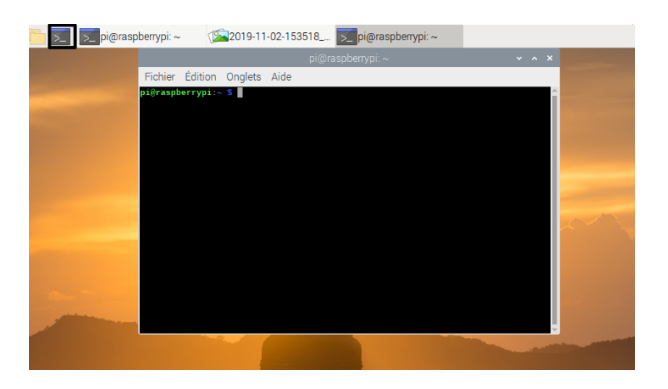

Tu peux taper des commandes dans la fenêtre du terminal et les exécuter en appuyant sur Entrée sur ton clavier.

• Dans la fenêtre du terminal, tape :

#### ls

• Puis appuie sur Entrée sur le clavier.

La commande 1s répertorie tous les fichiers et sous-répertoires du répertoire de fichiers en cours. Par défaut, le répertoire de fichiers auquel accède le terminal lorsque tu l'ouvres est celui appelé pi.

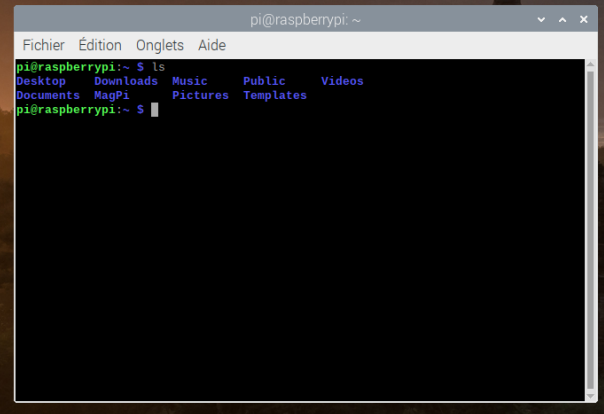

• Maintenant tape cette commande pour changer le répertoire vers le bureau.

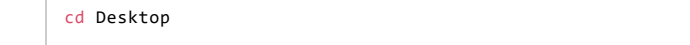

Tu dois appuyer sur la touche Entrée après chaque commande.

• Utilise la commande ls pour lister les �chiers dans le répertoire Bureau.

```
ls
```
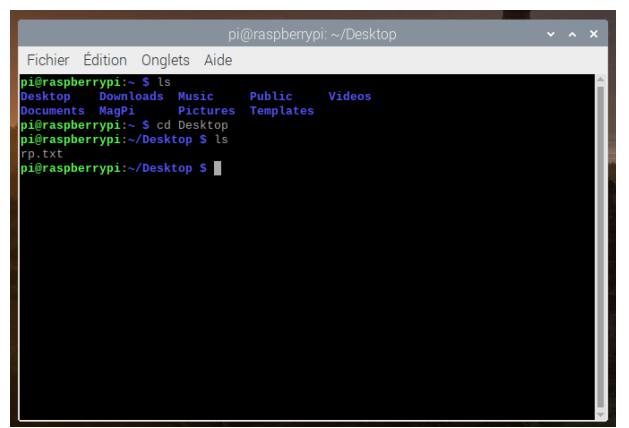

Le terminal peut faire beaucoup plus que la liste des fichiers - c'est un moyen très puissant d'interagir avec ton Raspberry Pi !

• Comme un seul petit exemple, essaie la commande pinout :

pinout

Ceci te montrera un diagramme étiqueté des broches GPIO, et quelques autres informations sur ton Raspberry Pi.

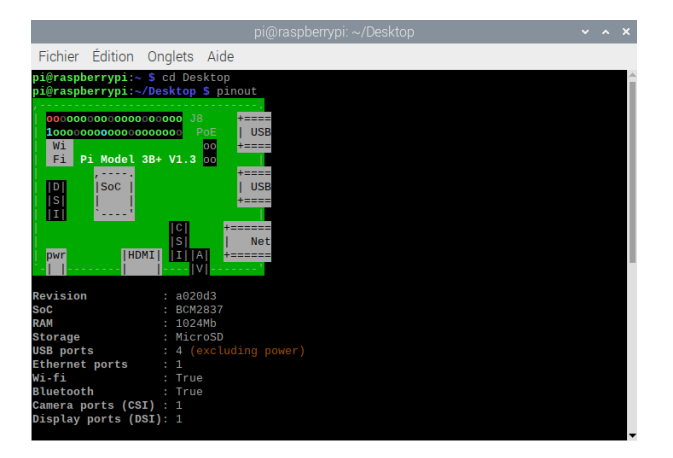

• Ferme la fenêtre du terminal en cliquant sur le x ou en utilisant la commande exit.

### Étape 10 Configurer ton Raspberry Pi

Tu peux contrôler la plupart des paramètres de ton Raspberry Pi, tels que le mot de passe, via l'application Con�guration du Raspberry Pi dans Préférences dans le menu.

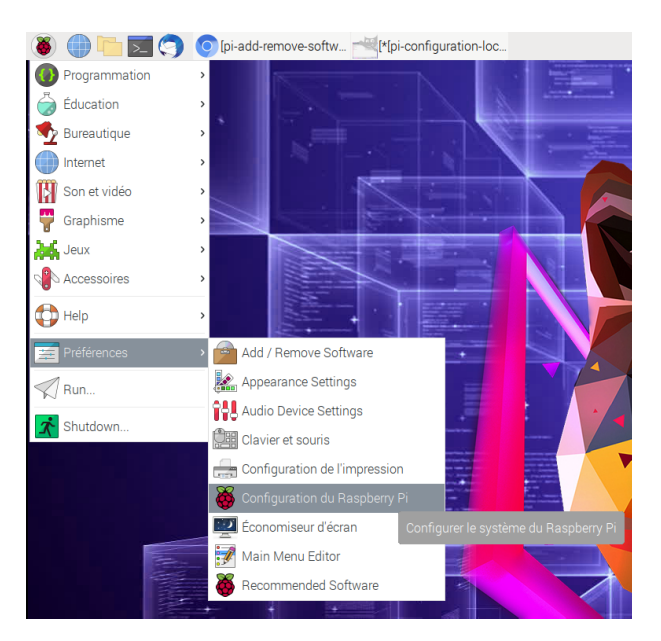

#### Système

Dans cet onglet, tu pourras modifier les paramètres de base du système de ton Raspberry Pi.

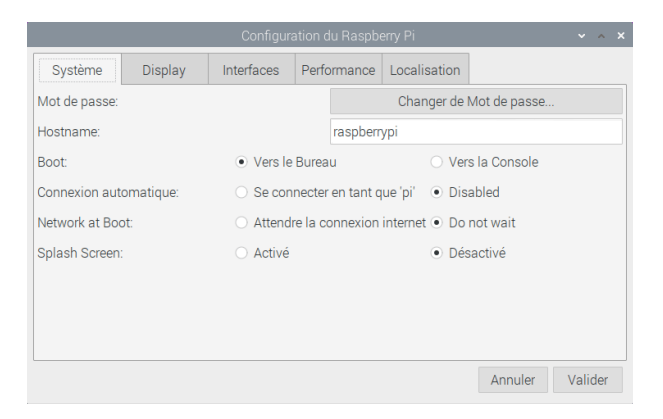

- Mot de passe définir le mot de passe de l'utilisateur pi (il est préférable de changer le mot de passe de la valeur par défaut "raspberry")
- Boot sélectionner pour afficher le Bureau ou CLI (interface de ligne de commande) lorsque ton Raspberry Pi démarre
- Connexion automatique l'activation de cette option permet au Raspberry Pi de se connecter automatiquement dès qu'il démarre
- Network at Boot en sélectionnant cette option, ton Raspberry Pi attendra jusqu'à ce qu'une connexion réseau soit disponible avant de démarrer

• Splash Screen - choisis d'afficher ou non l'écran splash (démarrage) lorsque ton Raspberry Pi démarre

#### Interfaces

Tu peux lier des périphériques et des composants au Raspberry Pi en utilisant di�érents types de connexions. L'onglet Interfaces est l'endroit où tu actives ou désactives ces différentes connexions, de sorte que le Raspberry Pi reconnaisse que tu lui as lié quelque chose via un type de connexion particulier.

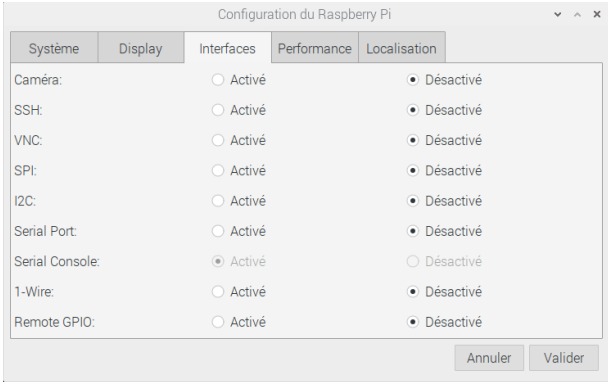

- Caméra active le [module caméra du Raspberry Pi](https://www.raspberrypi.org/products/camera-module-v2/) [\(https://www.raspberrypi.org/products/camera-module](https://www.raspberrypi.org/products/camera-module-v2/)  $-v2/$ [\)](https://www.raspberrypi.org/products/camera-module-v2/)
- SSH permet l'accès à distance à ton Raspberry Pi à partir d'un autre ordinateur en utilisant SSH
- VNC permet l'accès à distance au Raspberry Pi Desktop à partir d'un autre ordinateur en utilisant VNC
- SPI active les broches SPI GPIO
- I2C active les broches GPIO I2C
- Serial active les broches GPIO série (Rx, Tx)
- 1-Wire active la broche GPIO à 1 fil
- Remote GPIO permet d'accéder aux broches GPIO de ton Raspberry Pi à partir d'un autre ordinateur

#### Performance

Si tu dois le faire pour un projet particulier sur lequel tu souhaites travailler, tu peux modifier les paramètres de performance de ton Raspberry Pi dans cet onglet.

Avertissement : modifier les paramètres de performance de ton Raspberry Pi peut entraîner un comportement erratique ou ne pas fonctionner.

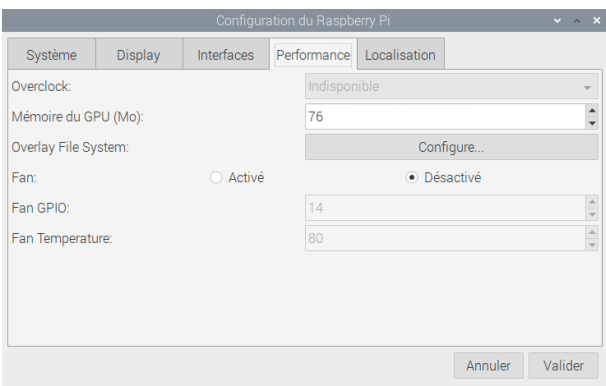

- Overclock change la vitesse et la tension du CPU pour augmenter les performances
- Mémoire du GPU change l'allocation de mémoire donnée au GPU

#### Localisation

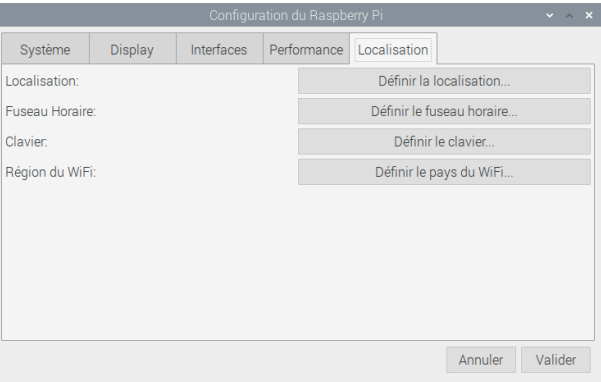

Cet onglet te permet de modifier tes paramètres Raspberry Pi pour qu'ils soient spécifiques à un pays ou un lieu.

- Localisation dé�nit la langue, le pays et le jeu de caractères utilisés par ton Raspberry Pi
- Fuseau Horaire dé�nit le fuseau horaire
- Clavier change la disposition de ton clavier
- Région du WiFi dé�nit le pays du WiFi

#### Étape 11Comment obtenir de l'aide

Si tu as des difficultés avec ton Raspberry Pi, il y a plusieurs façons d'obtenir de l'aide et des conseils :

- Consulte la [section Aide](https://www.raspberrypi.org/help/) [\(https://www.raspberrypi.org/help/](https://www.raspberrypi.org/help/) [][\)](https://www.raspberrypi.org/help/) et le [guide de dépannage](https://www.raspberrypi.org/learning/troubleshooting-guide/) [\(https://www.raspb](https://www.raspberrypi.org/learning/troubleshooting-guide/) [errypi.org/learning/troubleshooting-guide/](https://www.raspberrypi.org/learning/troubleshooting-guide/) \_ ] sur [raspberrypi.org](https://www.raspberrypi.org/) [\(https://www.raspberrypi.org](https://www.raspberrypi.org/) [\)](https://www.raspberrypi.org/)
- Le forum [Raspberry Pi](https://www.raspberrypi.org/forums) [\(https://www.raspberrypi.org/forums](https://www.raspberrypi.org/forums) [\),](https://www.raspberrypi.org/forums) y compris la section [Débutants](https://www.raspberrypi.org/forums/viewforum.php?f=91) [\(https://www.r](https://www.raspberrypi.org/forums/viewforum.php?f=91) [aspberrypi.org/forums/viewforum.php?f=91](https://www.raspberrypi.org/forums/viewforum.php?f=91) [\),](https://www.raspberrypi.org/forums/viewforum.php?f=91) est un excellent endroit pour poser des questions et obtenir de l'aide de la communauté Raspberry Pi
- Fais appel sur [Twitter](https://twitter.com/) [\(https://twitter.com](https://twitter.com/) [\)](https://twitter.com/) en utilisant le hashtag #rpilearn ou pose une question sur le [Raspberry Pi Stack Exchange](https://raspberrypi.stackexchange.com/) [\(https://raspberrypi.stackexchange.com/](https://raspberrypi.stackexchange.com/) [\)"](https://raspberrypi.stackexchange.com/)
- Tu peux également participer à un événement communautaire gratuit [Raspberry Jam](https://rpf.io/jam) [\(https://rpf.io/jam](https://rpf.io/jam) [\)](https://rpf.io/jam) pour parler aux gens de leurs expériences et obtenir de l'aide directe des autres utilisateurs de Raspberry Pi

# Étape 12 Et ensuite ?

Bien joué ! Tu viens de terminer le deuxième projet du parcours [Raspberry Pi pour les débutants](https://projects.raspberrypi.org/fr-FR/pathways/raspberry-pi-beginners) [\(https://projects.r](https://projects.raspberrypi.org/fr-FR/pathways/raspberry-pi-beginners)\_ [aspberrypi.org/fr-FR/pathways/raspberry-pi-beginners](https://projects.raspberrypi.org/fr-FR/pathways/raspberry-pi-beginners) 1.

Ensuite, essaie le troisième projet dans le parcours, [Personnalise ton bureau Raspberry Pi](https://projects.raspberrypi.org/fr-FR/projects/custom-pi-desktop/) [\(https://projects.raspbe](https://projects.raspberrypi.org/fr-FR/projects/custom-pi-desktop/) [rrypi.org/fr-FR/projects/custom-pi-desktop/](https://projects.raspberrypi.org/fr-FR/projects/custom-pi-desktop/) [\).](https://projects.raspberrypi.org/fr-FR/projects/custom-pi-desktop/)

Le parcours Raspberry Pi complet pour les débutants

- Confi[guration de ton Raspberry Pi](https://projects.raspberrypi.org/fr-FR/projects/raspberry-pi-setting-up/) (https://projects.raspberrypi.org/fr-ER/projects/raspberry-pi-setting-u \_\_  $p/$ )
- [Utiliser ton Raspberry Pi](https://projects.raspberrypi.org/fr-FR/projects/raspberry-pi-using/) [\(https://projects.raspberrypi.org/fr-FR/projects/raspberry-pi-using/](https://projects.raspberrypi.org/fr-FR/projects/raspberry-pi-using/)\_\_\_ [\)](https://projects.raspberrypi.org/fr-FR/projects/raspberry-pi-using/)
- [Personnaliser ton bureau Raspberry Pi](https://projects.raspberrypi.org/fr-FR/projects/custom-pi-desktop/) [\(https://projects.raspberrypi.org/fr-FR/projects/custom-pi-deskto](https://projects.raspberrypi.org/fr-FR/projects/custom-pi-desktop/) [p/\)](https://projects.raspberrypi.org/fr-FR/projects/custom-pi-desktop/)
- [Chasse au trésor Pac-Man sur le terminal](https://projects.raspberrypi.org/fr-FR/projects/pacman-terminal) [\(https://projects.raspberrypi.org/fr-FR/projects/pacman-termin](https://projects.raspberrypi.org/fr-FR/projects/pacman-terminal) [al\)](https://projects.raspberrypi.org/fr-FR/projects/pacman-terminal)
- [Créer une nouvelle commande sur Raspberry Pi](https://projects.raspberrypi.org/fr-FR/projects/raspberry-pi-command/) [\(https://projects.raspberrypi.org/fr-FR/projects/raspberry](https://projects.raspberrypi.org/fr-FR/projects/raspberry-pi-command/) [10] [-pi-command/](https://projects.raspberrypi.org/fr-FR/projects/raspberry-pi-command/) [\)](https://projects.raspberrypi.org/fr-FR/projects/raspberry-pi-command/)

Autres projets Raspberry Pi sur le site web Raspberry Pi

Jette un coup d'œil à certains de nos nombreux projets [Raspberry Pi](https://projects.raspberrypi.org/fr-FR/projects?hardware%5B%5D=raspberry-pi) [\(https://projects.raspberrypi.org/fr-FR/proje](https://projects.raspberrypi.org/fr-FR/projects?hardware%5B%5D=raspberry-pi) [cts?hardware%5B%5D=raspberry-pi](https://projects.raspberrypi.org/fr-FR/projects?hardware%5B%5D=raspberry-pi) [\).](https://projects.raspberrypi.org/fr-FR/projects?hardware%5B%5D=raspberry-pi)

Ce projet a été traduit par des bénévoles:

Jonathan Vannieuwkerke Michel Arnols Jerome Whitou Mathias Pierre

Grâce aux bénévoles, nous pouvons donner aux gens du monde entier la chance d'apprendre dans leur propre langue. Vous pouvez nous aider à atteindre plus de personnes en vous portant volontaire pour la traduction - plus d'informations sur [rpf.io/translate](https://rpf.io/translate) [\(https://rpf.io/translate](https://rpf.io/translate) [\).](https://rpf.io/translate)

Publié par [Raspberry Pi Foundation](https://www.raspberrypi.org/) [\(https://www.raspberrypi.org](https://www.raspberrypi.org/) [\)](https://www.raspberrypi.org/) sous un [Creative Commons license](https://creativecommons.org/licenses/by-sa/4.0/) [\(http](https://creativecommons.org/licenses/by-sa/4.0/) [s://creativecommons.org/licenses/by-sa/4.0/](https://creativecommons.org/licenses/by-sa/4.0/)

[Voir le projet et la licence sur GitHub](https://github.com/RaspberryPiLearning/raspberry-pi-using) [\(https://github.com/RaspberryPiLearning/raspberry-pi-using](https://github.com/RaspberryPiLearning/raspberry-pi-using) [\)](https://github.com/RaspberryPiLearning/raspberry-pi-using)